From your Home screen, go to Settings, then Wi-Fi. Make sure the Wi-Fi is turned ON. Scan for available Wi-Fi networks.

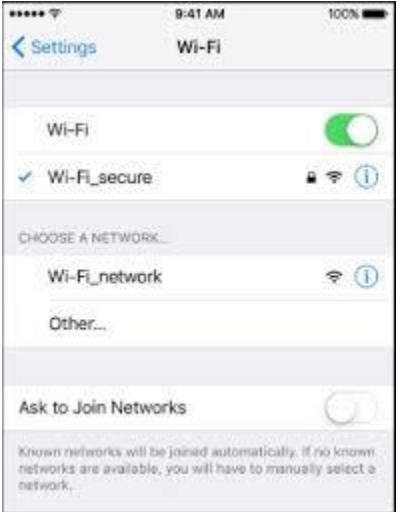

Still not connecting.

- 1. Tap the SSID of the WIFI network to join.
- 2. To switch off your WIFI, go to the Settings and tap on Airplane mode to turn it to off'.
- 3. To forget WIFI Network, open settings and WIFI option. Tap on the name of the Network. Tap on Forget Network. Tap on Forget. Then rejoin the Network

To Reset Network

- 1. Go to Settings, General and Reset. Reset Network Settings
- 2. A login page will open in a new browser window. If not, try opening google chrome.
- 3. Login to MCC\_Guest with your first name, last name, and email. Click login. By logging in you are excepting the [MCC Terms of Use Policy.](https://www.montgomery.edu/team-home/1065-internet-access-terms-and-conditions-of-use)
- 4. Once logged in you will be redirected to the MCC homepage. If you are not redirected try closing your browser and opening it back. If you still can't connect please start a support ticket with us.